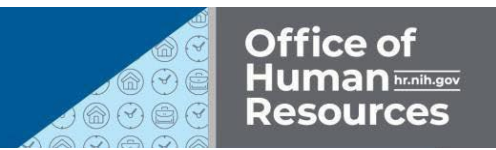

# REQUESTINGEXCUSEDABSENCE INITAS

*The following guide details how to request excused absence in ITAS. For questions regarding eligibility, contact workflex@mail.nih.gov.*

## **STEPS TOREQUEST EXCUSEDABSENCE:**

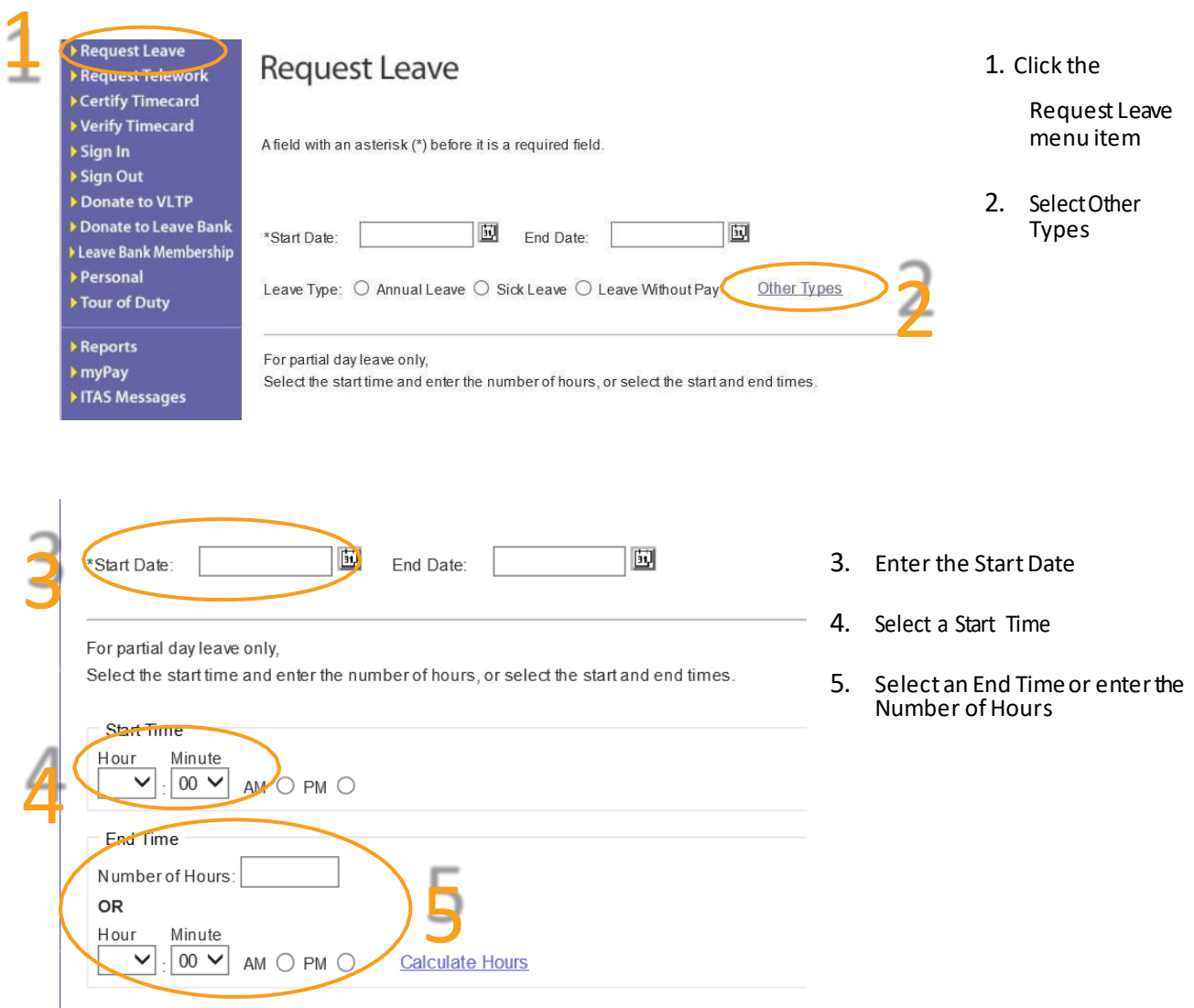

- 6. Enter the total hours next to Excused Absence
- 7. Enter appropriate comment(s).

#### *Commonly used codes:*

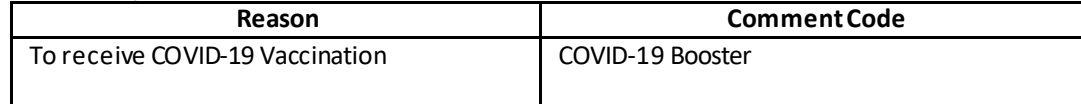

### 8. Click the OK button

#### **New Request**

6

8

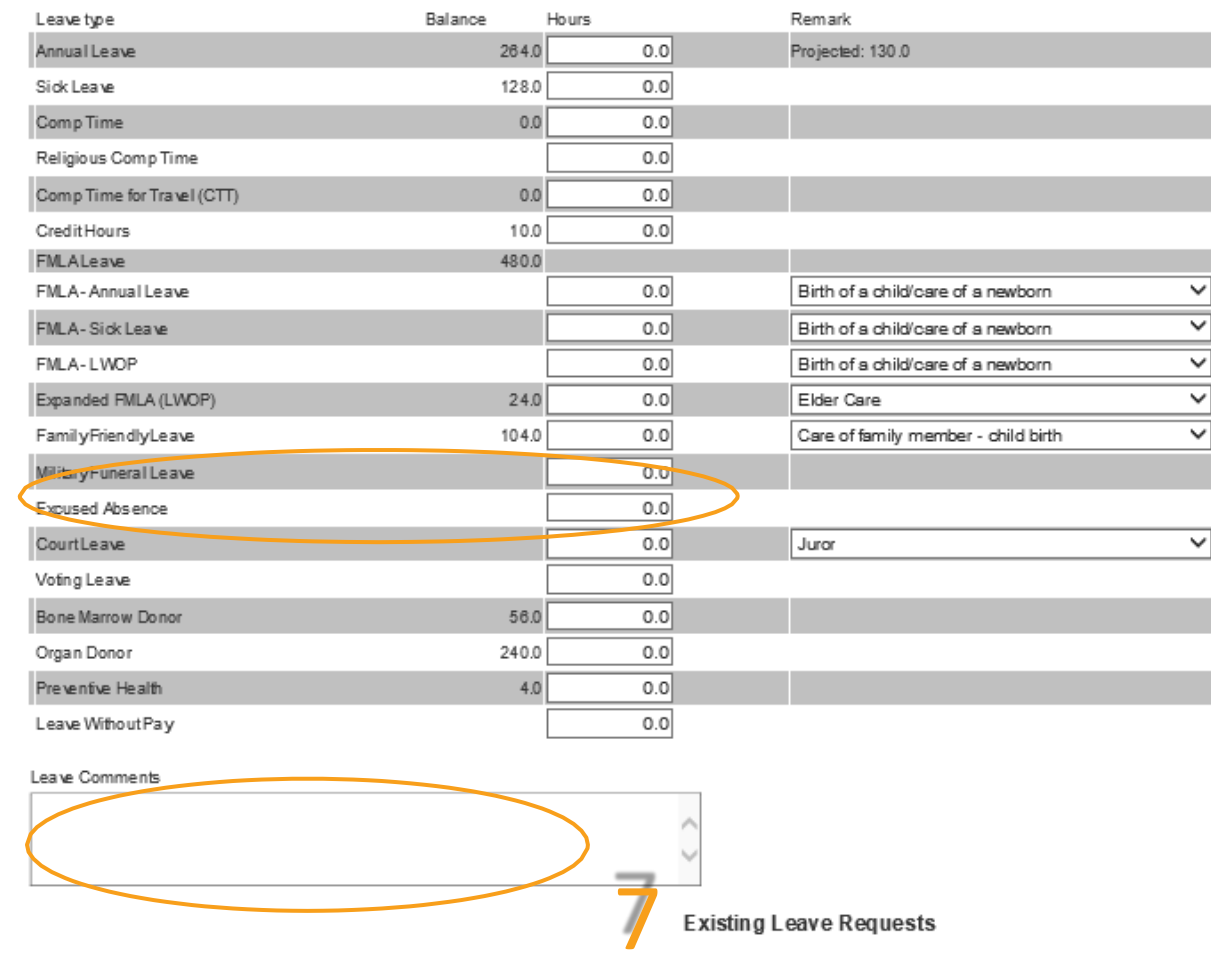

An email is automatically sent to the employee's LAO and the employee each time a Leave Request is submitted.

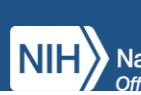

There are no existing requests

Res et

 $\mathsf{OK}$